## **Add a Screen Based Table (via the Screen Editor)**

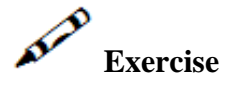

- 1. Navigate to a screen with table formatted data (such as Browseproposals).
- 2. Ensure that you have already identified this screen.
- 3. Map all the fields (single fields as well as multiple fields), which should represent the table's columns.
- 4. In the Table tab, create a new table. Remove unnecessary columns and change column captions to be more user-friendly.

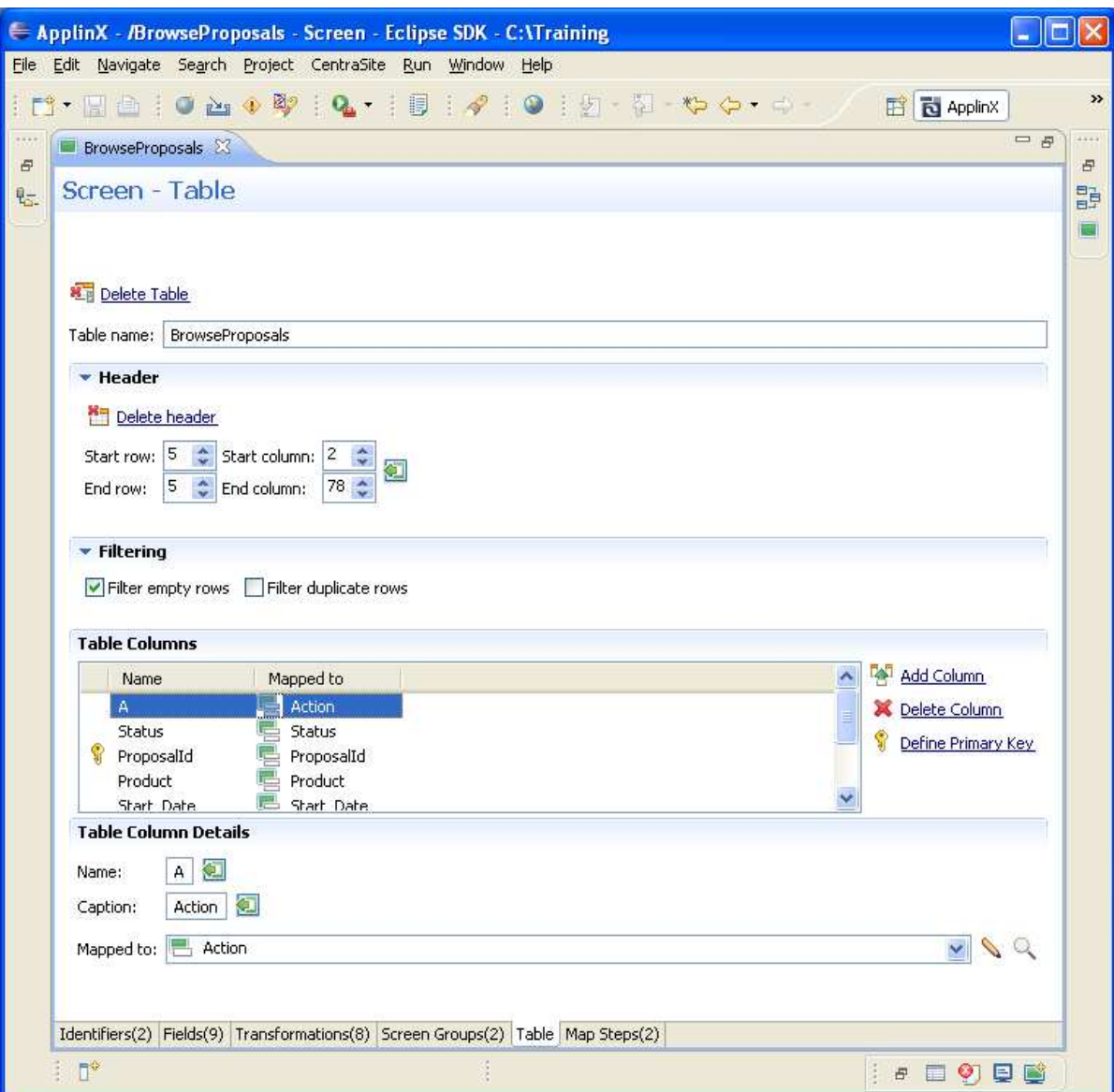

- 5. Select Primary key columns. These are usually columns with unique values.
- 6. Filters:
	- Filter empty rows filter out any rows in which the primary column value is empty.
	- Filter duplicate rows filter out rows in which the primary column value already appears.
- 7. Generate the screen and within the generated JSP/ASPX page implement the following:
	- Change text input controls to combo boxes, check boxes etc. (Note: the control ID must be the same as screen column name).
	- Add buttons or hyperlinks or change labels to links in order to perform host operations like drilling down to a specific record within the table.

Apply a style other than the default ApplinX design.

**Septim** 

Accompanying movies:

Creating a Screen Based Table